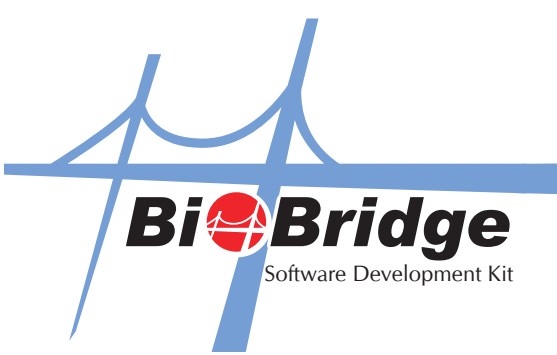

## Integrating BioBridge SDK with C# (ActiveX)

1. Select the Windows Application and click OK.

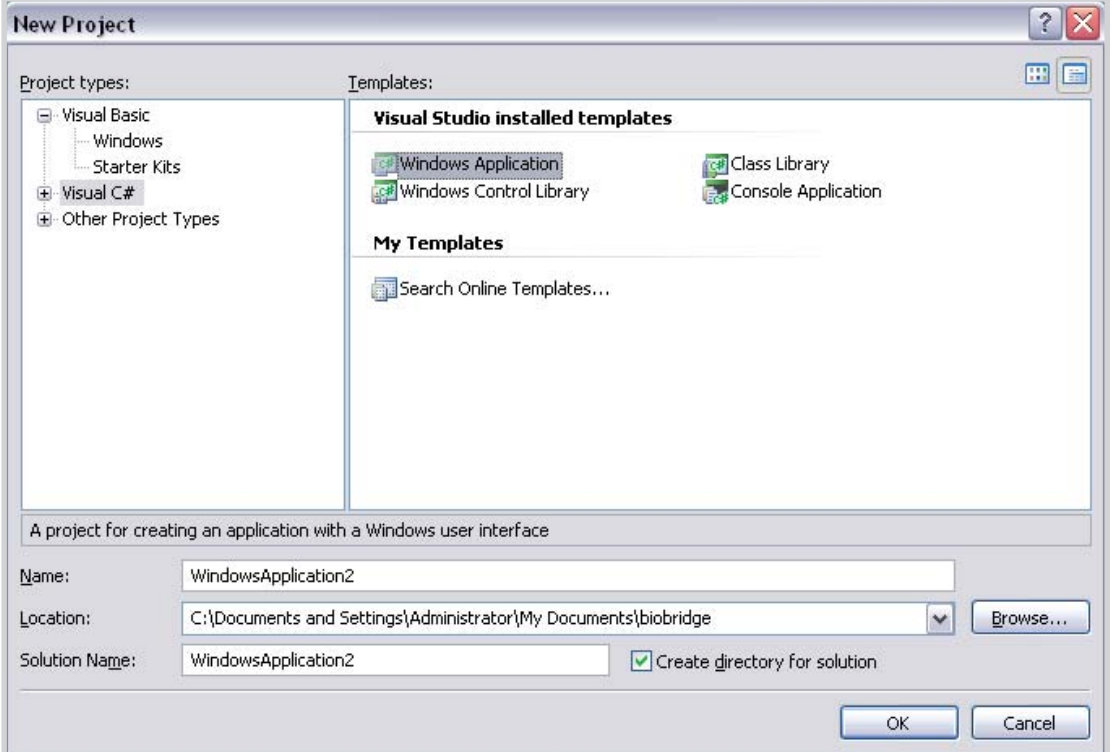

2. Go to Project -> Add References

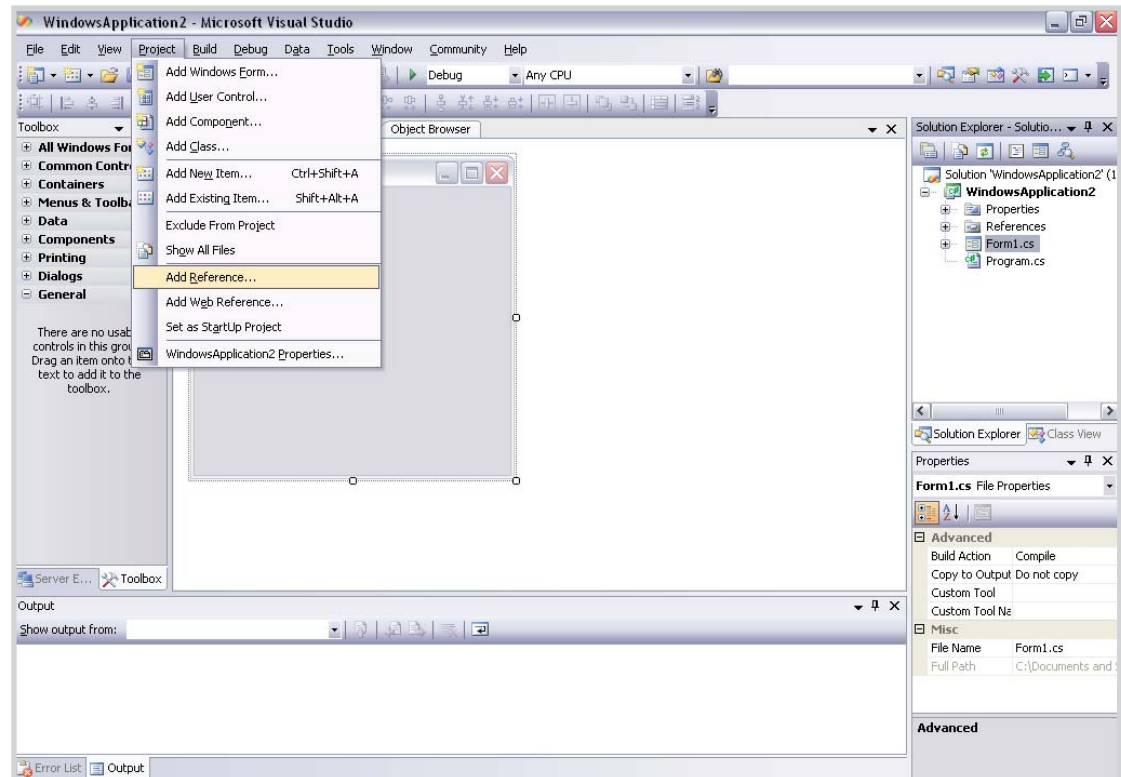

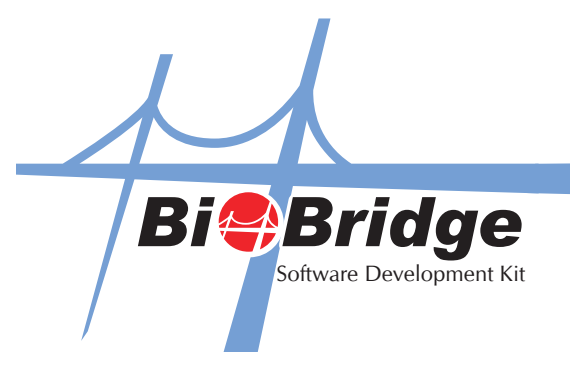

3. Click the Browse Tab and locate the "BioBridge SDK" file. It is normally located at C\windows\system32\ BioBridgeSDK.ocx

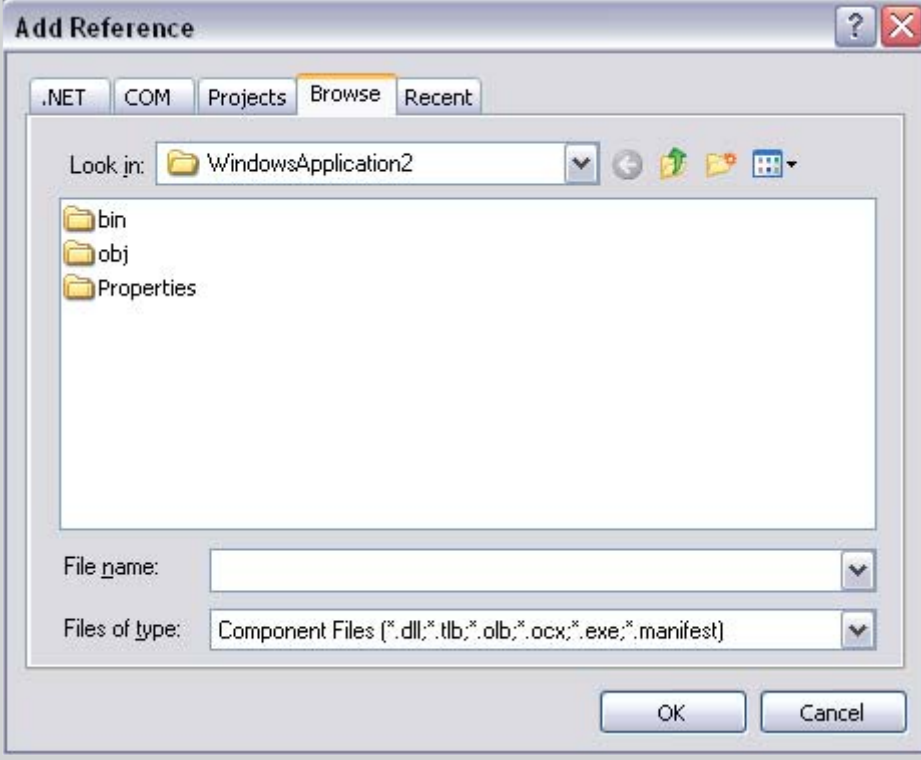

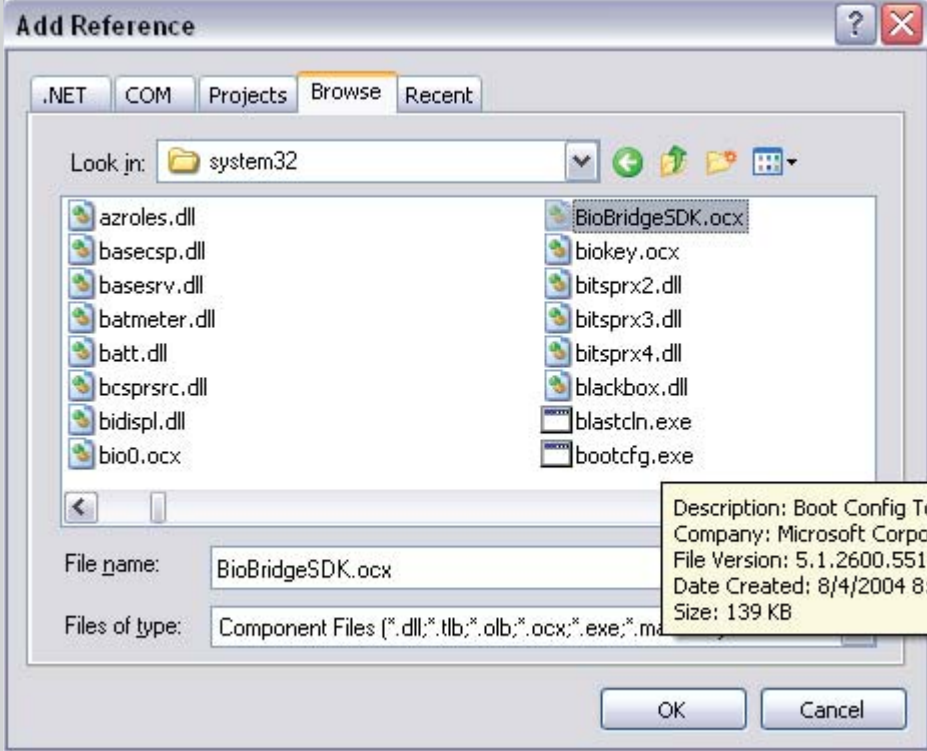

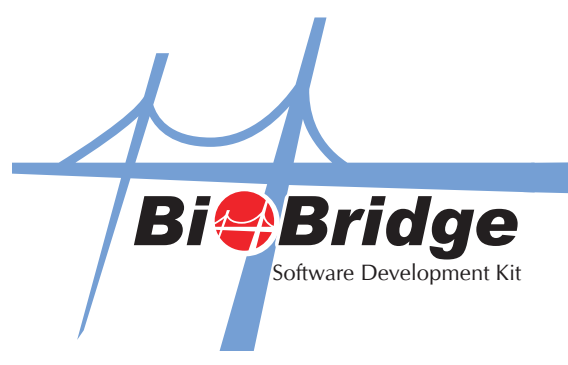

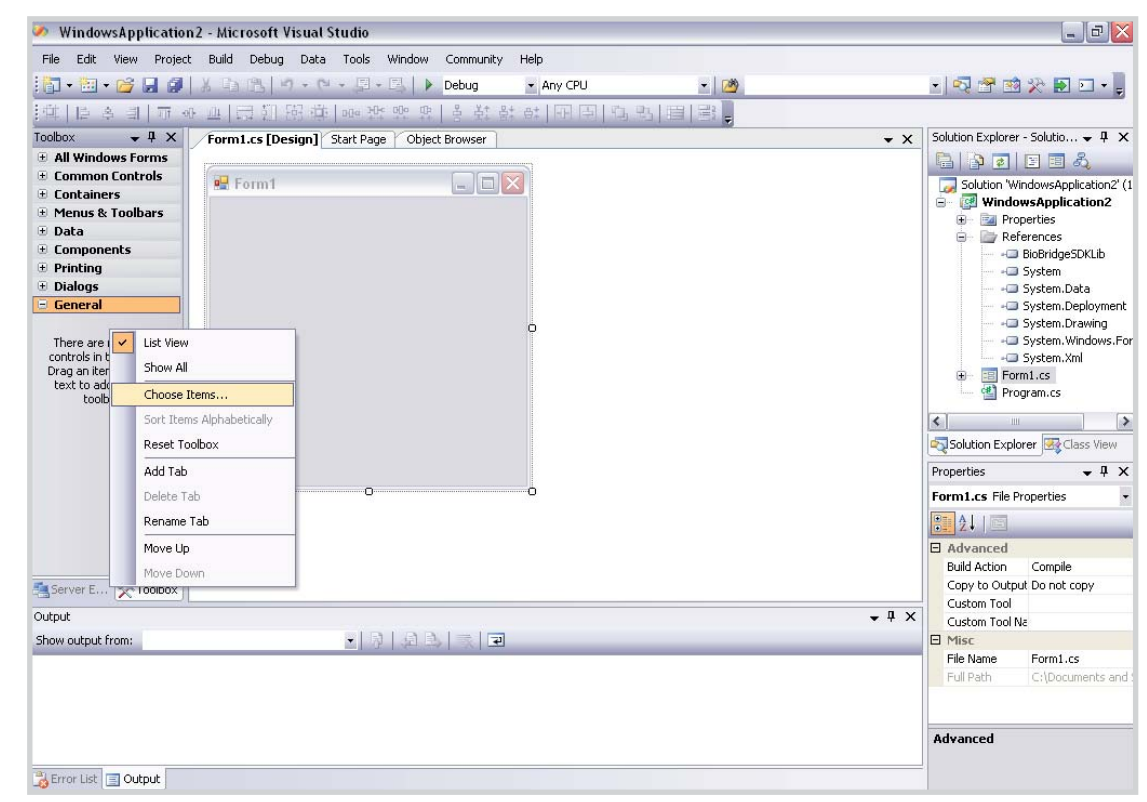

4. Now, go to the General tab on the left hand side and right click to select "Choose Items".

5. Select "COM Components" Tab and select BioBridgeSDK control.

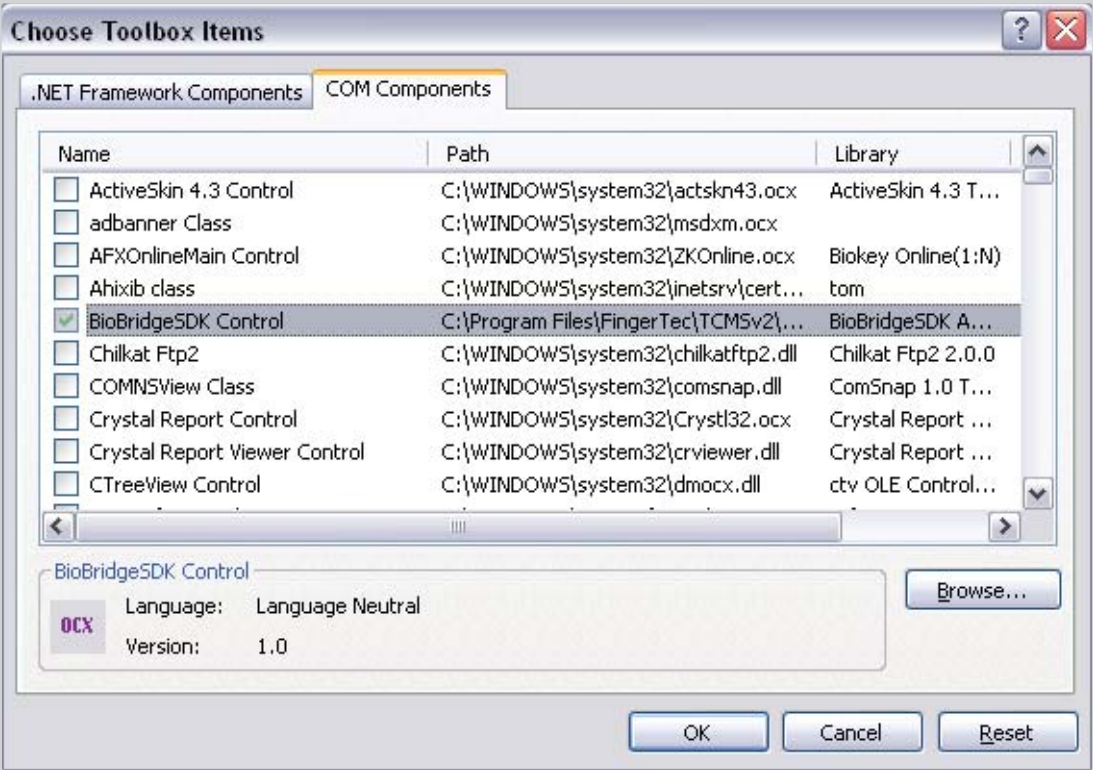

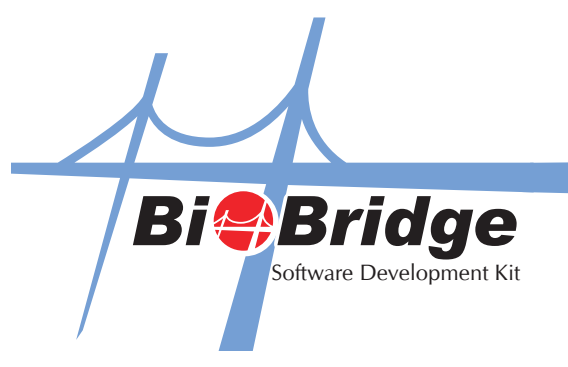

6. The BioBridge SDK component has been added to your project and now you can start using its functions.

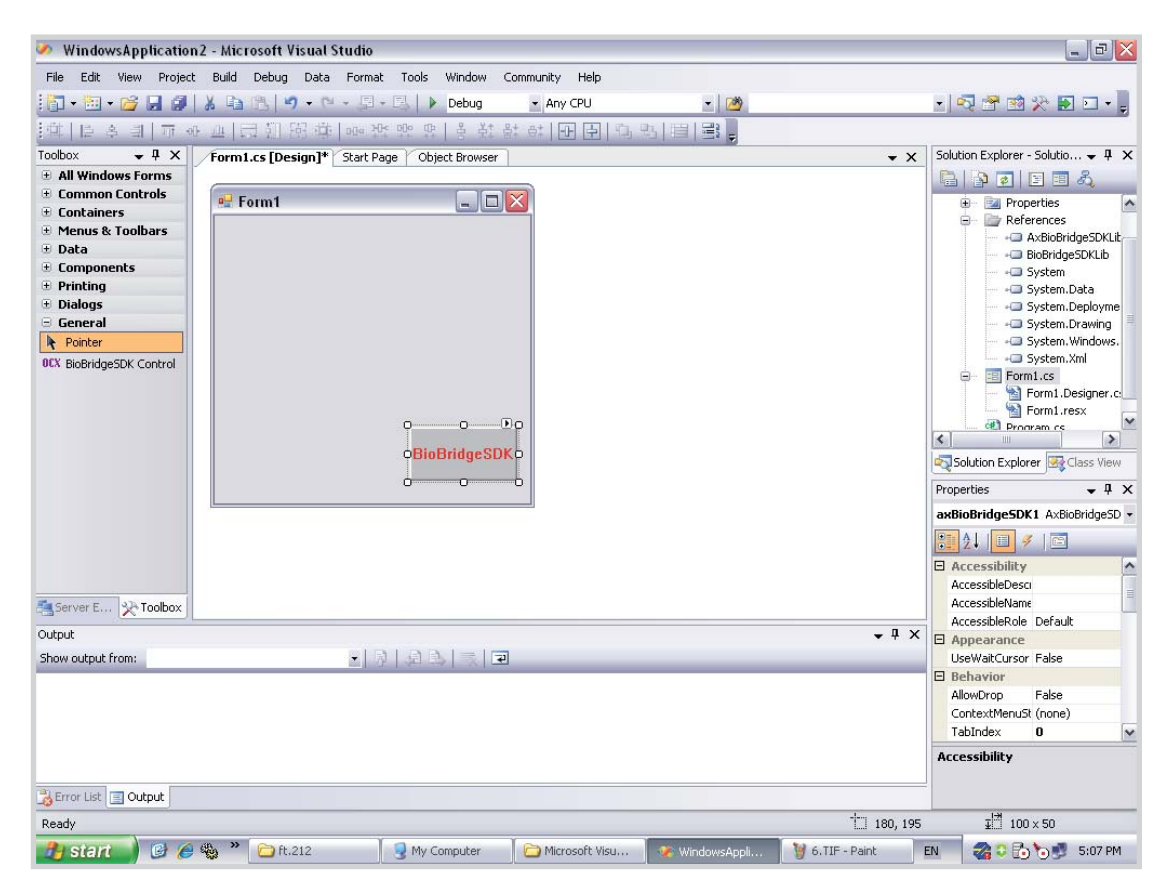